# HPE Service Virtualization Management

Software Version: 3.80

### User Guide

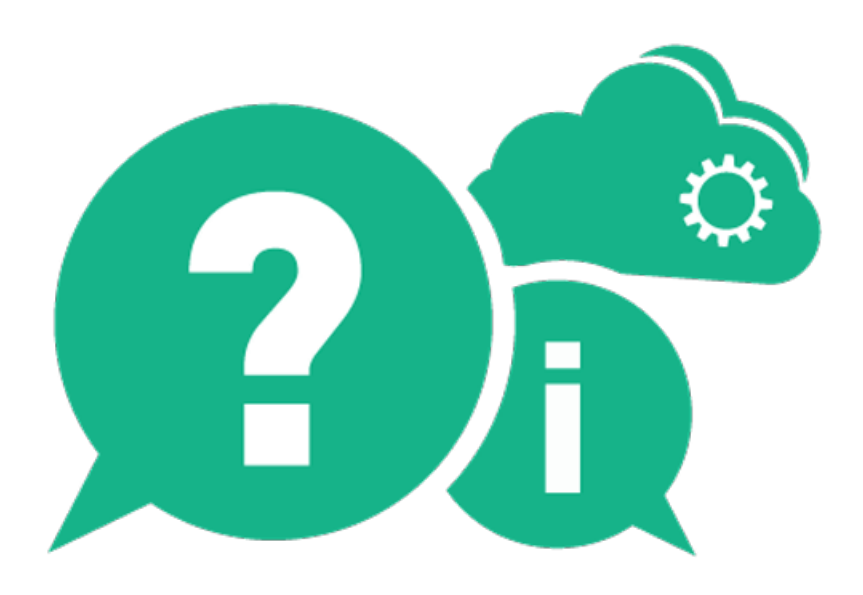

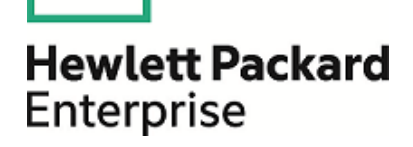

Document Release Date: December 2015 | Software Release Date: December 2015

### Legal Notices

#### **Warranty**

The only warranties for Hewlett Packard Enterprise Development LP products and services are set forth in the express warranty statements accompanying such products and services. Nothing herein should be construed as constituting an additional warranty. HPE shall not be liable for technical or editorial errors or omissions contained herein.

The information contained herein is subject to change without notice.

#### Restricted Rights Legend

Confidential computer software. Valid license from HPE required for possession, use or copying. Consistent with FAR 12.211 and 12.212, Commercial Computer Software, Computer Software Documentation, and Technical Data for Commercial Items are licensed to the U.S. Government under vendor's standard commercial license.

#### Copyright Notice

© Copyright 2011-2015 Hewlett Packard Enterprise Development LP

#### Trademark Notices

Adobe™ is a trademark of Adobe Systems Incorporated.

Internet Explorer®, SQL Server®, Microsoft®, Windows®, Windows Server®, and Windows® 7 are U.S. registered trademarks of Microsoft Corporation.

Oracle, Java, and JDBC are registered trademarks of Oracle and/or its affiliates.

IBM®, WebSphere®, IMS™, and CICS® are trademarks or registered trademarks of International Business Machines Corporation, IBM, in the United States and in other countries.

TIBCO® is either the registered trademark or the trademark of TIBCO Software, Inc. and/or its subsidiaries in the United States and/or other countries.

Intel®, Core™2, and Xeon® are trademarks of Intel Corporation in the U.S. and/or other countries.

SAP® and SAP NetWeaver® are registered trademarks of SAP AG in Germany and in several other countries.

### Documentation Updates

The title page of this document contains the following identifying information:

- Software Version number, which indicates the software version.
- Document Release Date, which changes each time the document is updated.
- Software Release Date, which indicates the release date of this version of the software.

To check for recent updates or to verify that you are using the most recent edition of a document, go to: [https://softwaresupport.hp.com.](https://softwaresupport.hp.com/)

This site requires that you register for an HPE Passport and sign in. To register for an HPE Passport ID, go to [https://softwaresupport.hp.com](https://softwaresupport.hp.com/) and click Register.

### Support

Visit the HPE Software Support Online web site at: [https://softwaresupport.hp.com](https://softwaresupport.hp.com/)

This web site provides contact information and details about the products, services, and support that HPE Software offers.

HPE Software online support provides customer self-solve capabilities. It provides a fast and efficient way to access interactive technical support tools needed to manage your business. As a valued support customer, you can benefit by using the support web site to:

- Search for knowledge documents of interest
- Submit and track support cases and enhancement requests
- Download software patches
- Manage support contracts
- Look up HPE support contacts
- Review information about available services
- Enter into discussions with other software customers
- Research and register for software training

Most of the support areas require that you register as an HPE Passport user and sign in. Many also require a support contract. To register for an HPE Passport ID, go to: [https://softwaresupport.hp.com](https://softwaresupport.hp.com/) and click Register.

To find more information about access levels, go to: <https://softwaresupport.hp.com/web/softwaresupport/access-levels>.

#### HPE Software Solutions & Integrations and Best Practices

Visit HPE Software Solutions Now at [https://softwaresupport.hp.com/group/softwaresupport/search-result/-](https://softwaresupport.hp.com/group/softwaresupport/search-result/-/facetsearch/document/KM01702710)

[/facetsearch/document/KM01702710](https://softwaresupport.hp.com/group/softwaresupport/search-result/-/facetsearch/document/KM01702710) to explore how the products in the HPE Software catalog work together, exchange information, and solve business needs.

Visit the Cross Portfolio Best Practices Library at <https://hpln.hpe.com/group/best-practices-hpsw> to access a wide variety of best practice documents and materials.

# **Contents**

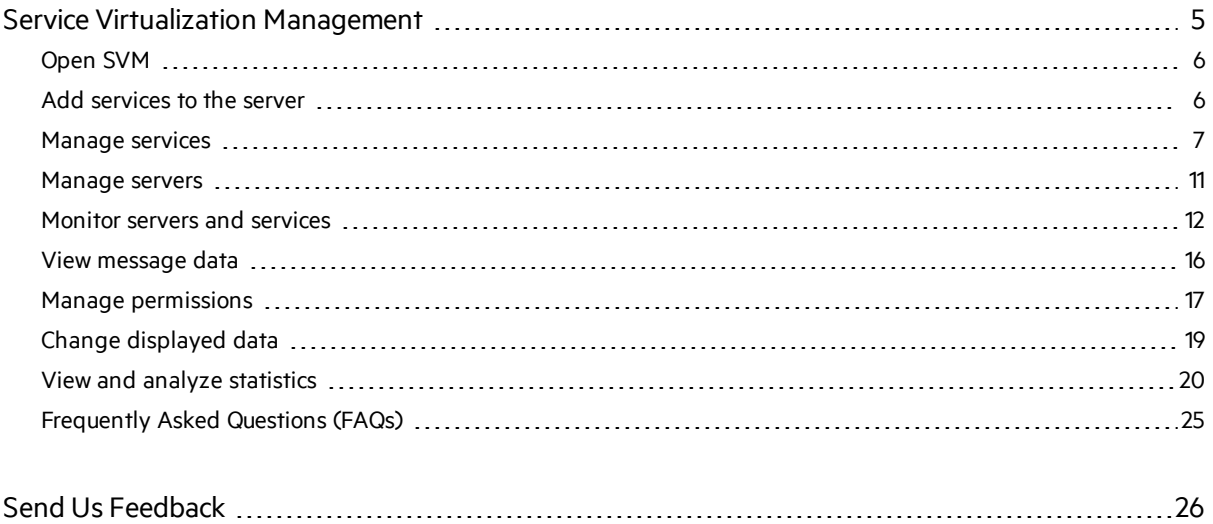

## <span id="page-4-0"></span>Service Virtualization Management

Manage services from multiple Service Virtualization projects and servers in one location, without opening the projects.

After you create and configure virtual services in the Service Virtualization Designer, the services can be deployed on any Service Virtualization Server. Service Virtualization Management (SVM) provides a convenient method for allowing others to access and manage virtual services deployed on any Service Virtualization Server. For example, anyone performing testing can now work with the virtualservices right from a browser window, with no additional installation or configuration.

In addition, Service Virtualization Management enables you to consume virtual services that are stored in a network location. You can download virtual services to your Service Virtualization Server, without the need to install the Service Virtualization Designer.

#### Note:

- This Help provides information on the Service Virtualization Management interface. For additional information on Service Virtualization, refer to the *HPE Service Virtualization User Guide*.
- The available options may vary based on your access permissions to a Service Virtualization Server. For more information, contact the Service Virtualization Server administrator.
- <sup>l</sup> Make sure you are using a supported browser. For details, see the *HPE Service Virtualization Installation Guide*.

#### What do you want to do?

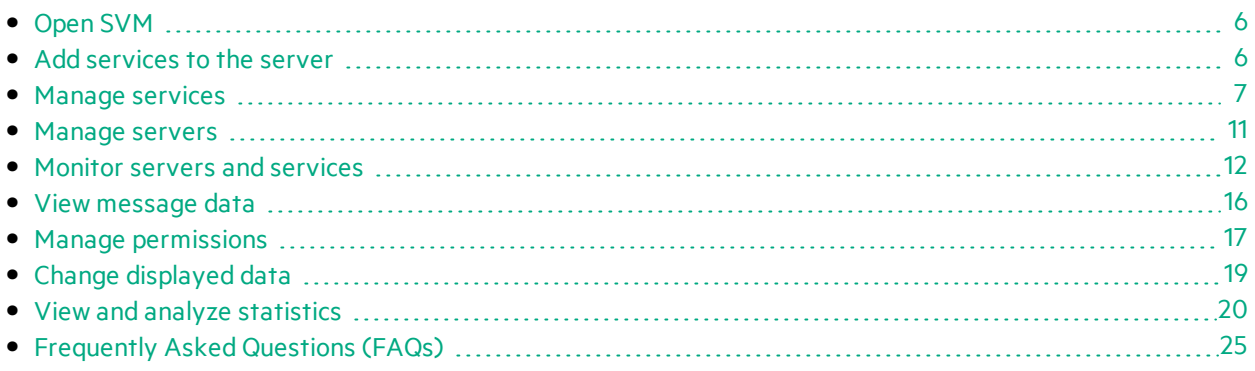

## <span id="page-5-0"></span>Open SVM

#### Prerequisites - for the Service Virtualization Server administrator

Prerequisites:

• The Service Virtualization Management service must be running.

To start the SVM service:

On the Service Virtualization Server machine, from the Windows Start menu, select All Programs > HPE Software > HPE Service Virtualization > Server 3.80 > Start Services of HPE Service Virtualization Server.

This option starts both the Service Virtualization Server service and the Service Virtualization Management service.

• To log in to Service Virtualization Management, a user must be a member of the SVM Users group on the Service Virtualization Server machine. For details on the Service Virtualization user groups, see the *HPE Service Virtualization Installation Guide*.

#### Log in to SVM

- 1. In a browser window, enter one of the following URLs:
	- The Service Virtualization Management URL:

https://<Service Virtualization Server IP or hostname>:<Service Virtualization Management port>

By default, the Service Virtualization Management port is 6086.

#### • The Service Virtualization Server URL:

<Service Virtualization Server IP or hostname>:<HTTP/HTTPS port number>/management

<span id="page-5-1"></span>2. Log in to the server using a Windows domain user account.

### Add services to the server

Select additional virtualization projects or services, stored on the network, to download to your Service Virtualization Server.

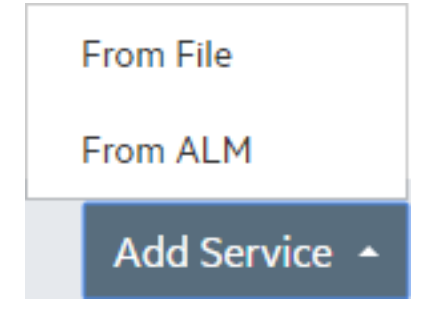

- "Add services from ALM" below
- "Add services from a virtualization project archive" below
- <span id="page-6-1"></span>**.** ["Download](#page-6-3) from ALM" below

#### Add services from ALM

To deploy services stored in HPE Application Lifecycle Management (ALM):

- 1. In the Services tab, on the bottom toolbar, click Add Service and select From ALM.
- 2. Enter the URL of the ALM server, and the logon credentials. The ALM server URL must be in the following format: <ALM server IP or hostname>:<port number>/qcbin.

Note: The 'qcbin' entry is optional. The https:// or http:// prefix is also optional. If you do not specify either, http:// is used.

- 3. Select the ALM domain and project to log in to.
- 4. All resourceslocated in the ALM Resources module are displayed. Select one or more virtualization projects or services and click Deploy selected.

Note: If you select a virtualization project, all virtual services in the project are deployed to your server.

#### <span id="page-6-2"></span>Add services from a virtualization project archive

To deploy services stored in a project archive file in the file system:

- 1. In the Services tab, on the bottom toolbar, click Add Service and select From File.
- 2. Click Select file to browse the file system and select a project. Select services, and click Upload services.

Note: You can only select virtualization projects that were exported from the Designer. Exported projects are stored with the file extension .vproja.

The services are downloaded to your Service Virtualization Server.

#### <span id="page-6-3"></span>Download from ALM

To download a virtualization project file from the ALM repository to your file system:

<span id="page-6-0"></span>In the Services tab, on the bottom toolbar, click Download from ALM.

### Manage services

This section includes:

- "Change virtual service mode" on the next page
- **.** "Switch [simulation](#page-8-0) models" on page 9
- **.** "View service [details"](#page-8-1) on the next page
- <span id="page-7-0"></span>**.** ["Enable/disable](#page-9-0) message logging" on page 10

#### Change virtual service mode

The Services tab displays detailed information for the selected servers.

• To change the mode for a single service, click Actions to select an option.

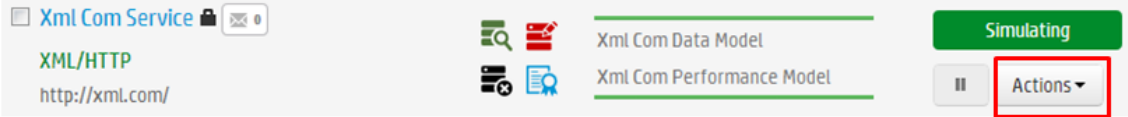

• To change the mode of one or more services, select the checkbox next to each service you want to manage, and click Bulk Actions on the bottom toolbar.

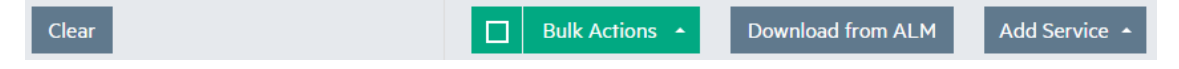

Note: If you select multiple services, the action you select is performed only on the applicable services.

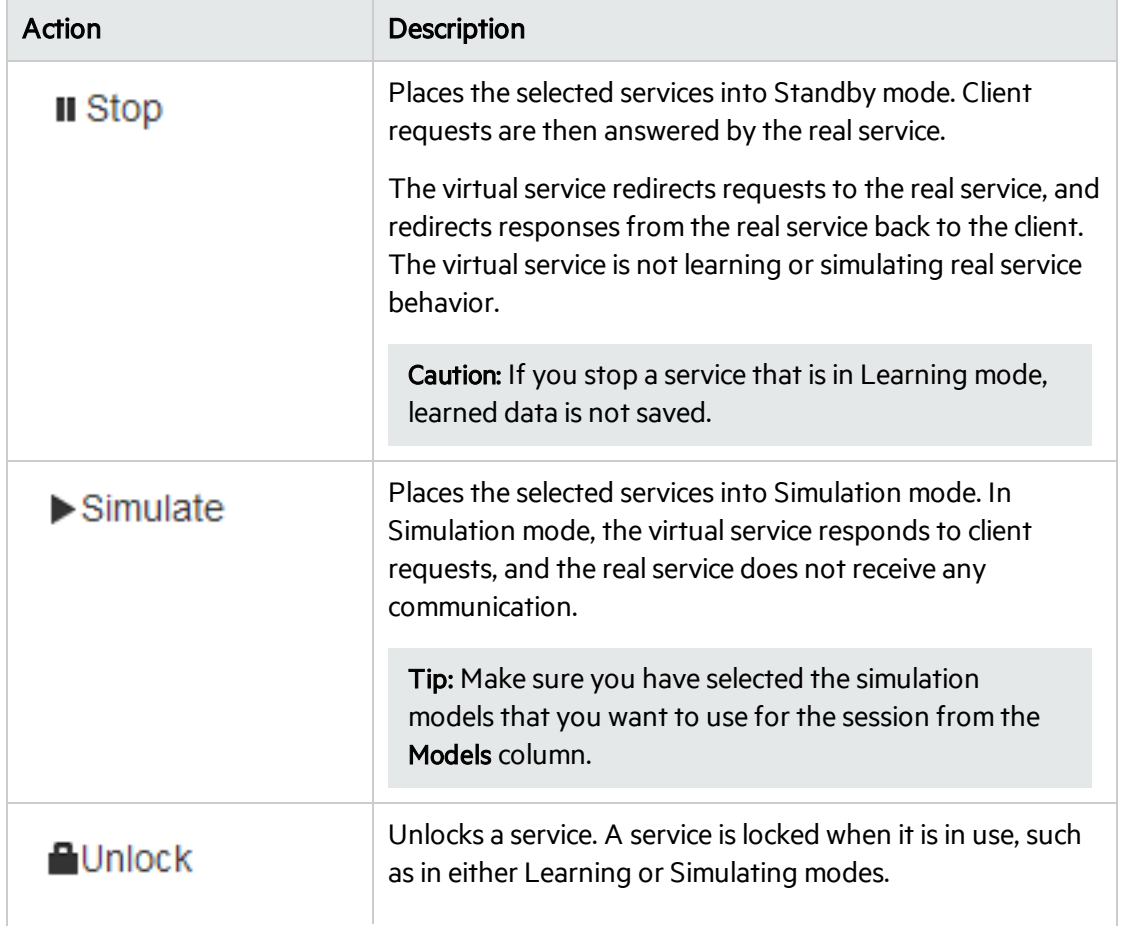

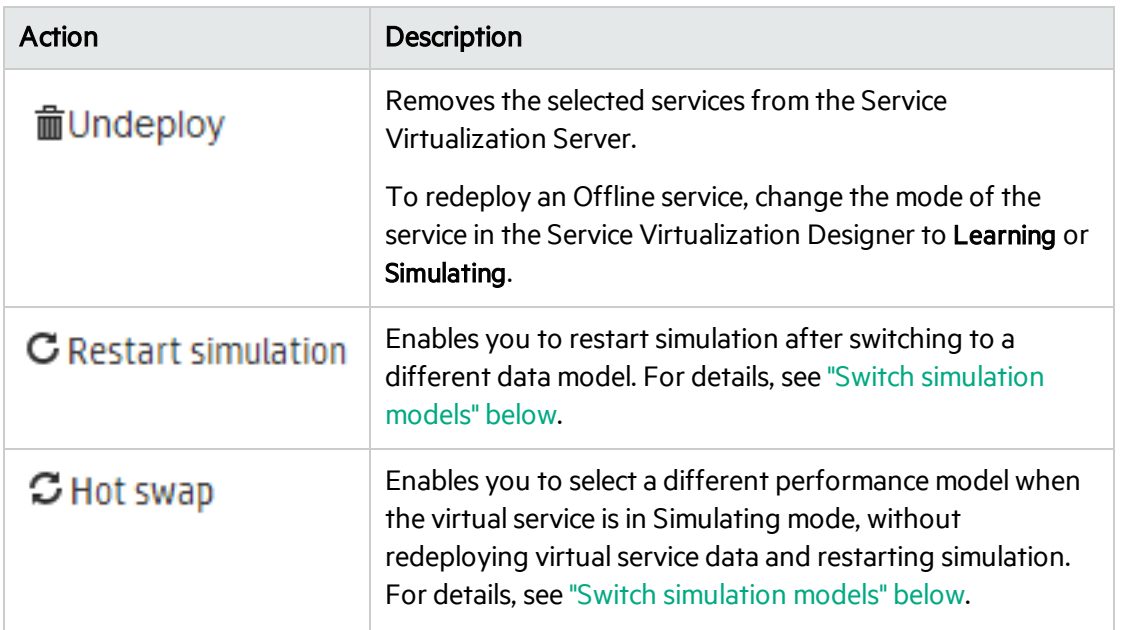

#### <span id="page-8-0"></span>Switch simulation models

#### To select simulation models before simulation:

In the Services tab, select data and performance models for simulation in the Models column.

Alternatively, click a service name to view or modify details for a specific service.

#### To switch simulation models during simulation:

#### Data Model:

Switching the data model during a simulation session requires you to restart the simulation.

Select a different model, and from the Actions menu, select Restart Simulation.

#### Performance Model:

Select a different model, and from the Actions menu, select Hot swap.

Any unsent messages waiting to be processed according to the response time of the current performance model are sent immediately. The new model is used for any subsequent requests.

When switching the performance model during simulation:

- neither the current model or the model you are selecting can be the Offline performance model.
- you cannot switch to the Maximal Performance model if you want to also use the Real Service data model.

#### <span id="page-8-1"></span>Viewservice details

To view detailed information for a specific service:

<span id="page-9-0"></span>In the Services tab, click the name of the service.

#### Enable/disable message logging

You can log request and response data generated during learning, simulation, and standby modes.

Note: The message logging state (enabled/disabled) in the Designer or Service Virtualization Management is loaded when the virtual service is first opened. If the state is changed in the Designer or SVM, the state change may not display in the other instance of the Designer or SVM until the service page is reopened.

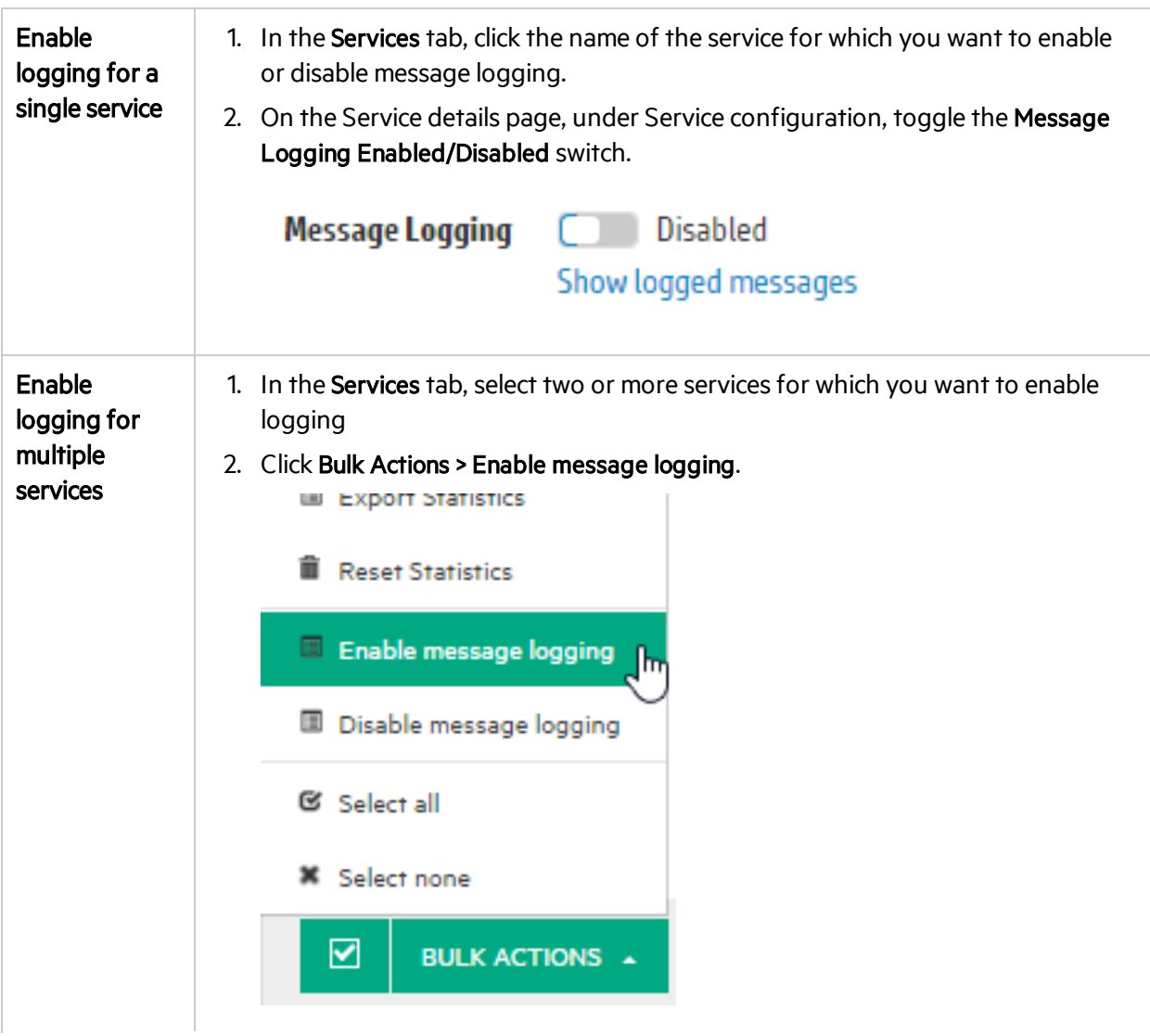

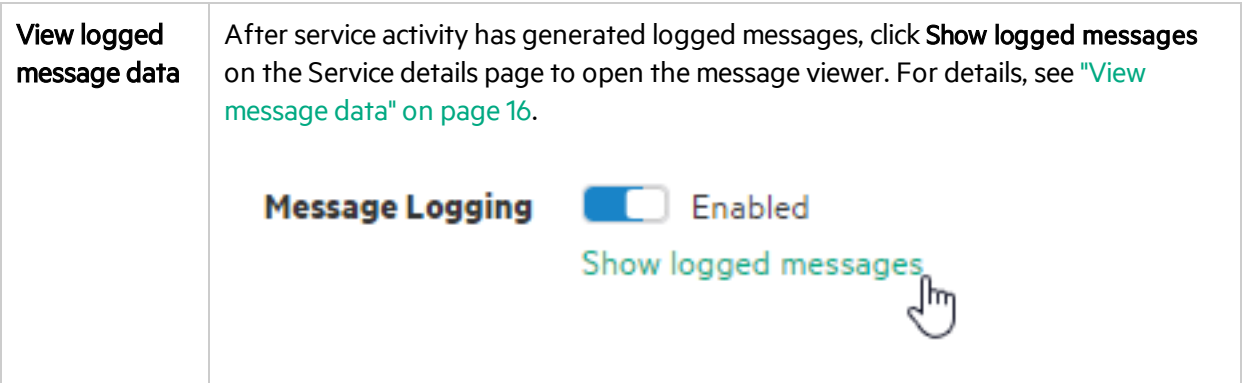

### <span id="page-10-0"></span>Manage servers

This section includes:

- "Add or [remove](#page-10-1) a server" below
- "Edit server details" below
- **.** "Switch [servers"](#page-10-3) below
- <span id="page-10-1"></span>• ["Manage](#page-11-1) agents" on the next page

#### Add or remove a server

Click the Servers tab.

• Add a server

Click Add server. Enter a server URL and click Add.

The server URL must be in the following format: <Service Virtualization Server IP or hostname>:<Service Virtualization Management port>.

When you add a server, Service Virtualization performs Service Discovery, and any services deployed on the selected server are displayed in the Service Virtualization Management interface. You can now view and manage the services.

If you are requested to enter login credentials, log in using a Windows domain user account.

• Delete a server

<span id="page-10-2"></span>Select a server and click Delete server, located on the upper-right side of the page.

#### Edit server details

<span id="page-10-3"></span>In the Servers tab, modify details and click Save Changes.

#### Switch servers

By default, Service Virtualization Management providesinformation for the server on which it is installed. You can switch servers, or select additional servers to manage multiple servers at the same time.

#### To select servers to manage:

- 1. Click the Services tab.
- <span id="page-11-1"></span>2. Under Filters, select one or more servers to manage.

#### Manage agents

Manage Service Virtualization agents directly from Service Virtualization Management, including:

- Create, delete, duplicate, or modify agent configurations.
- Test an agent configuration.
- Import or export agent configurations for use on any Service Virtualization Server.

When you export an agent configuration, it is saved on the file system in the .agce file format in the location that you specify. You can export a single configuration, or all agent configurations on the server.

To import an agent configuration, you select an exported configuration file that issaved on the file system. If the import file contains multiple configurations, you can select which configurations you want to import.

If you choose to import an agent configuration that is identical to a configuration that already exists on yourserver, you can choose to overwrite your existing configuration, or create a new, additional configuration.

• Manage agent permissions.

By default, the SV Runtime Administrators user group can manage (view and edit) agent configurations. For details on the Service Virtualization user groups, see the *HPE Service Virtualization Installation Guide*.

#### To manage agents:

In the Servers tab, select a server and click Manage Agents.

To manage a specific agent configuration, select the configuration in the left pane and click one of the following tabs:

- Agent Properties. View or edit properties for the selected agent instance.
- <span id="page-11-0"></span>• Agent Permissions. View or edit permissions for the selected agent instance.

### Monitor servers and services

This section includes:

- **.** "Monitor virtual services" below
- "View a [summary](#page-13-0) of server activity" on page 14
- <span id="page-11-2"></span>• "Export a list of virtual services deployed on a server" on page 16

#### Monitor virtual services

Click the Services tab.

#### For each service, the following status information is displayed:

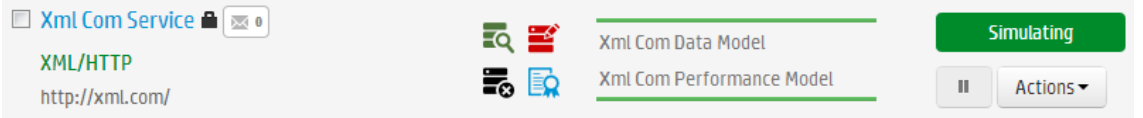

Note: By default, some status information is hidden. Click the arrow in a column header and select Columns to select columns to display or hide.

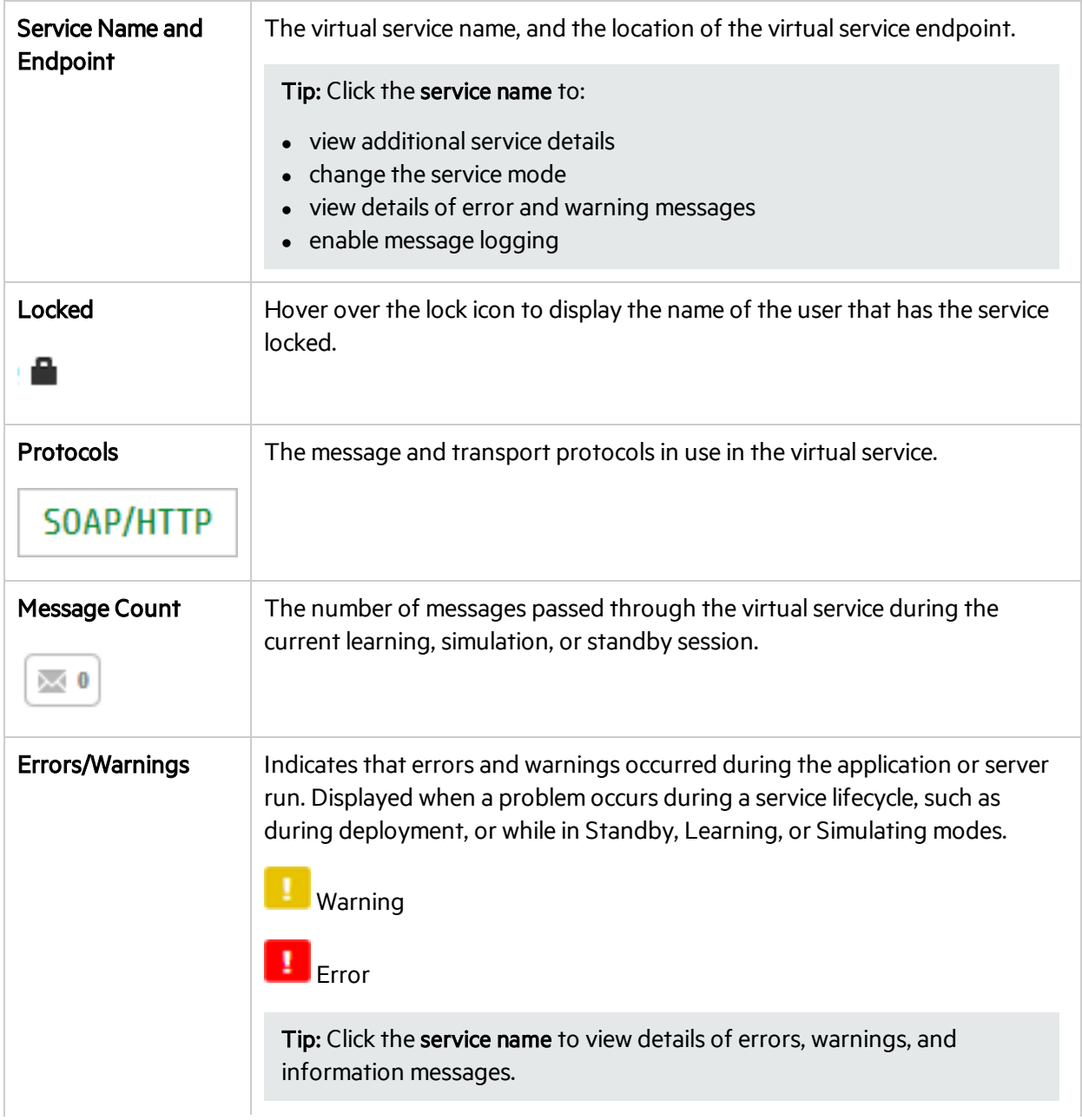

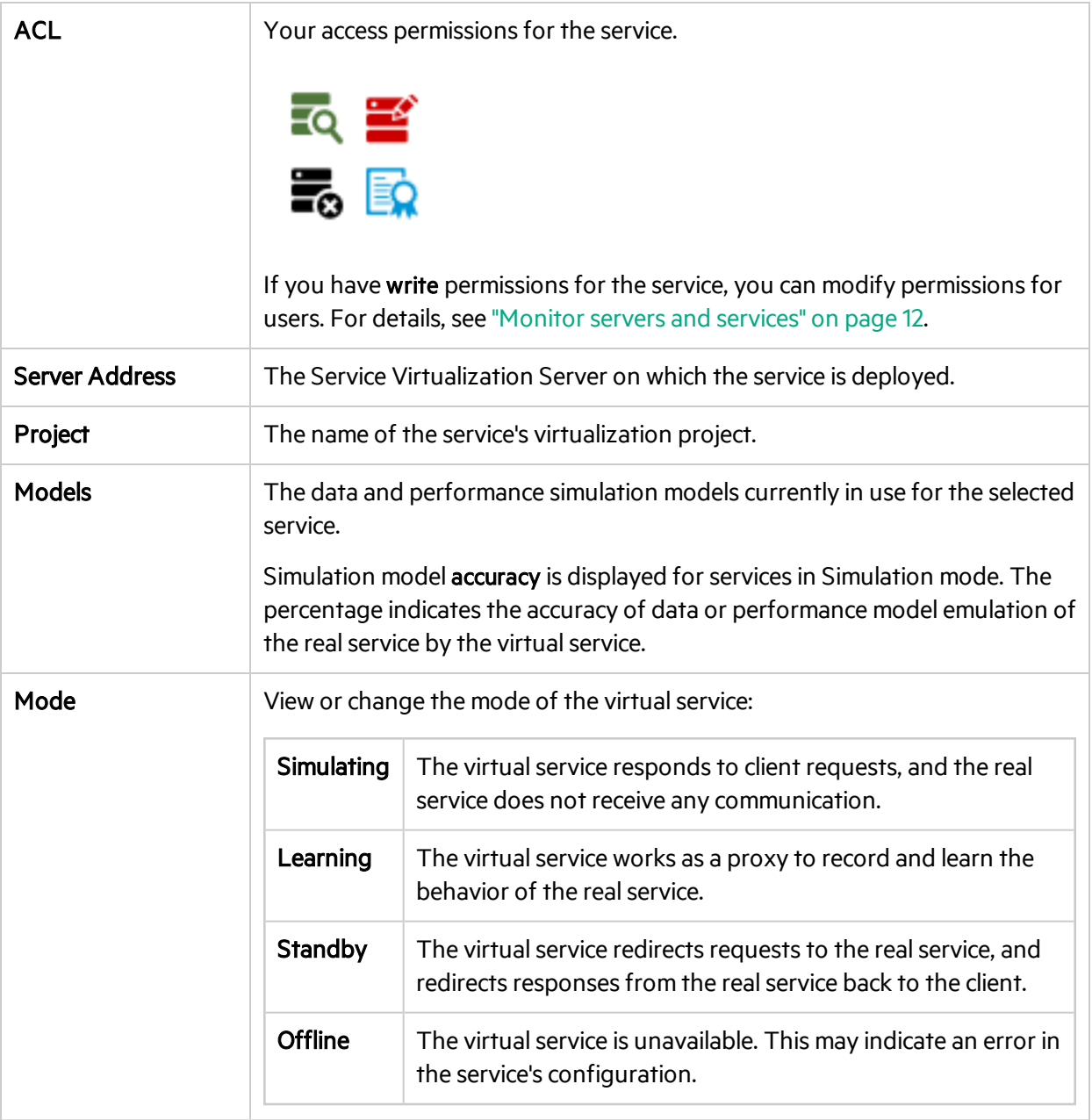

#### <span id="page-13-0"></span>View a summary of server activity

The Home tab displays the Dashboard - a selection of statistics and graphs for all of the Service Virtualization Servers you are managing. You can view statistics on the services and protocolsthat are deployed on the server.

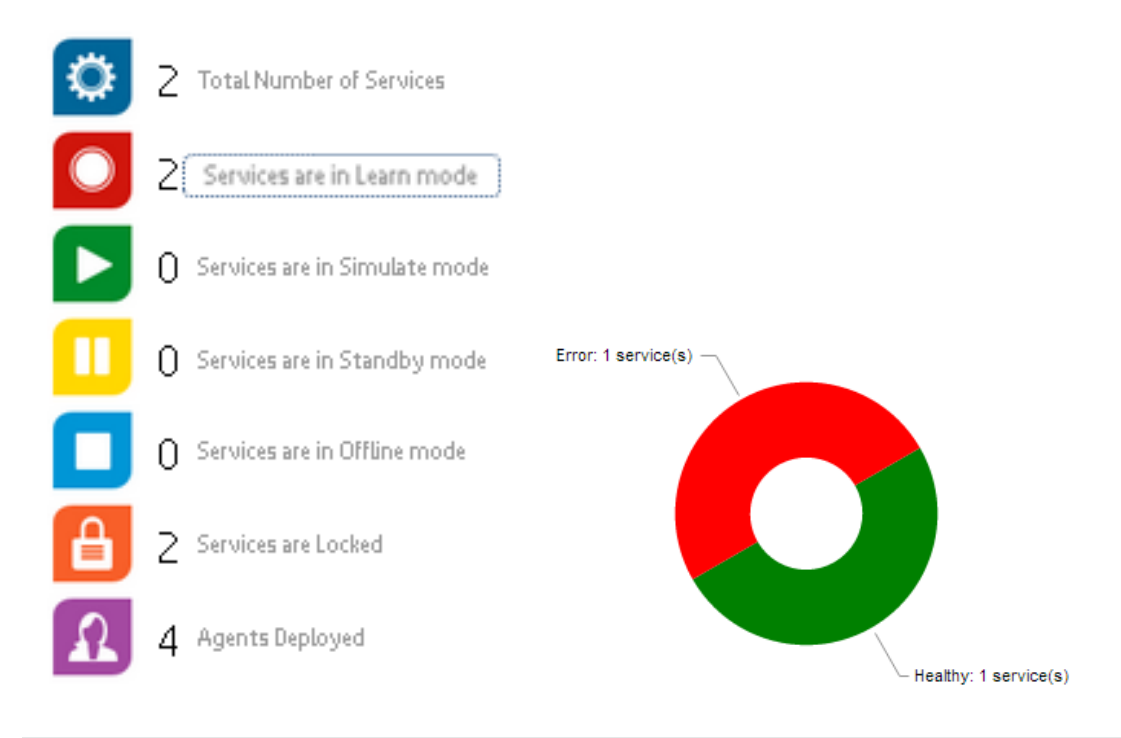

Tip: Click inside a graph to drill down to more details on the relevant services or servers.

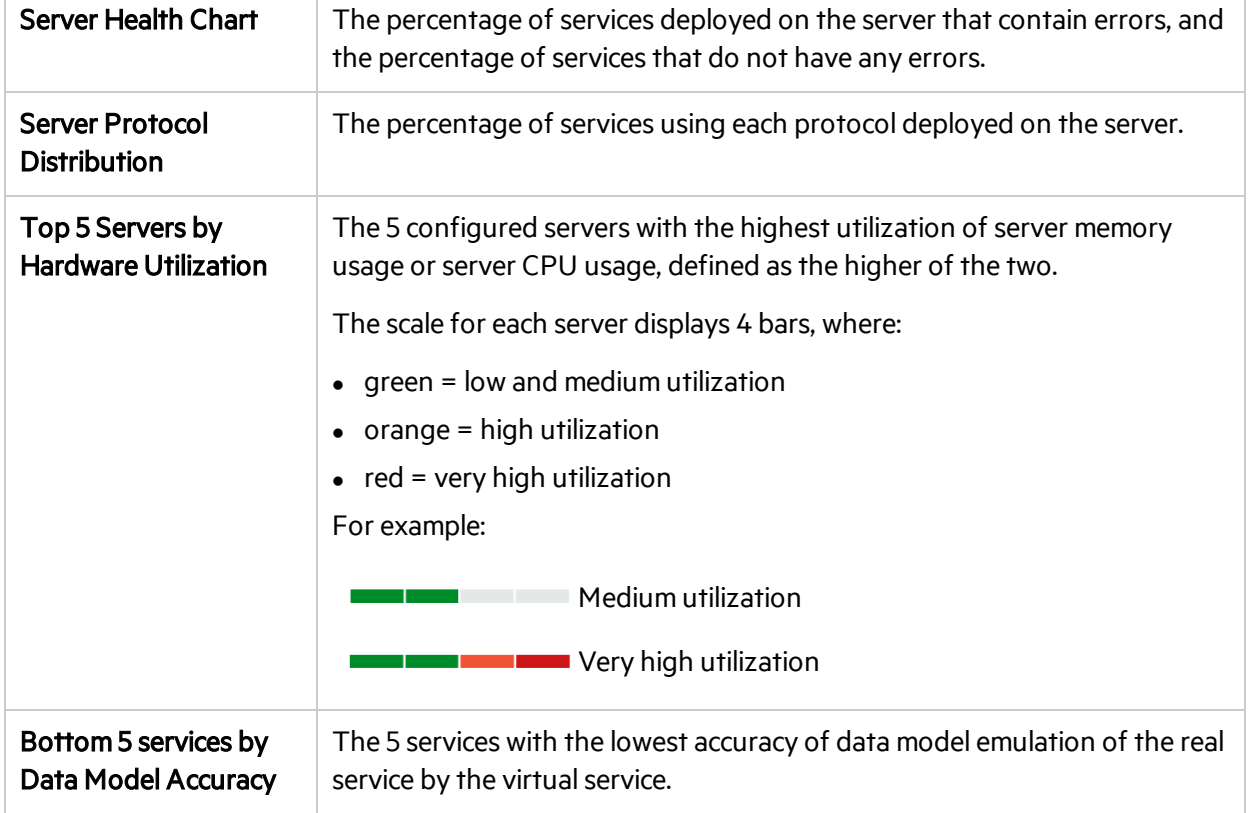

The Dashboard displays the following server protocol and health statistics.

#### <span id="page-15-1"></span>Export a list of virtual services deployed on a server

You can export a list of virtual services deployed on a Service Virtualization Server.

The exported list includes details about each service, such as service name, ID, mode, deployment state, and data and performance models. You can see an overall picture of the deployed services, and identify any problem areas, such as simulation accuracy.

In addition, the number of default operations out of the total number of operationsin a service is displayed. A default operation is an operation in the virtual service that is returning data from the default rule only. No request data coming in during learning orsimulation is matching another rule in the data model. This can help you assess where you may want to enhance your virtualservice.

Allselected services are exported as a list in HTML. You can save the list as an HTML page, or copy/paste the data into an Excel worksheet.

- 1. In the Services tab, under Filters, select a server, and set the filters to display the services you want.
- 2. In the services list, select one or more services, or choose Select All. You can export services from only one server at a time.
- <span id="page-15-0"></span>3. On the bottom toolbar, click Bulk Actions > Export List.

### View message data

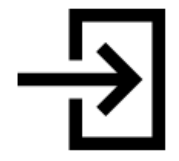

You can log request and response data generated during learning, simulation, and standby modes.

Message logs enable you to:

- Review the messages more closely to troubleshoot problems you may have.
- Check the responses generated for specific requests.
- Save and share logged messages with other users.
- Examine protocol data that is not stored elsewhere.

#### View logged messages

- 1. Prerequisite: Enable message logging for a virtual service. For details, see ["Manage](#page-6-0) services" on [page](#page-6-0) 7.
- 2. In the Services tab, click the service name to open the service details page.
- 3. Click Show logged messages.

Fnabled **Message Logging** Show logged messages

4. The message log opens in a new browser window.

In the message viewer, you can:

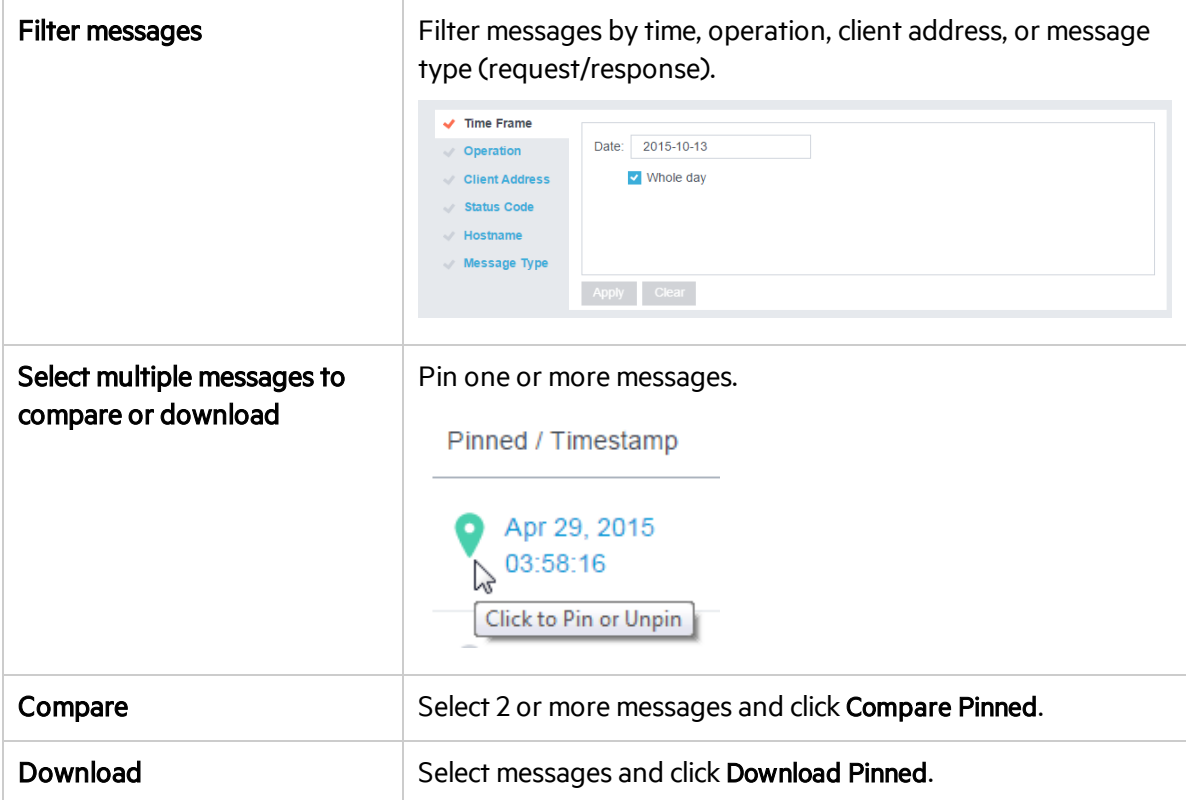

### <span id="page-16-0"></span>Manage permissions

This section includes:

- "View and change user access to a Service [Virtualization](#page-16-1) Server" below
- <span id="page-16-1"></span> $\bullet$  "View and change user access to services" on the next page

#### Viewand change user access to a Service Virtualization Server

- 1. In the Servers tab, select a server.
- 2. In the Permissions area, you can view the groups and users who have access to resources on the selected server.
	- a. Virtual Service Management. Grant a user permission to deploy new services on the server.
	- b. Agent Manageent. Grant a user permission to create new agents on the server.
- 3. The following groups and users can add permissions for additional users and groups, and customize them according to your needs:
	- members of the SV Server Administrators group
	- $\bullet$  the resource creator
	- a user with *write* permissions for the resource
	- members of the SV Publishers group can add permissions for additional users and groups to Virtual Service Management
	- members of the SV Runtime Administrators group can add permissions for additional users and groups to Agent Management

Click Add permission and enter the name of a user or user group.

Note: You cannot delete the built-in Service Virtualization user groups from the server, or modify their permissions. For more details on the Service Virtualization user groups, see the *HPE Service Virtualization Installation Guide*.

#### <span id="page-17-0"></span>Viewand change user access to services

#### For a single service

- 1. In the Services tab, click the name of the service.
- 2. In the Permissions area, you can view the groups and users who have access to the selected service.
- 3. If you are a member of the SV Server Administrators group, are the service creator, or have *write* permissions for the service, you can also add permissions for additional users and groups, and customize them according to your needs.

Click Add permission and enter the name of a user or user group.

Note: You cannot delete the built-in Service Virtualization user groups from the service, or modify their permissions. For more details on the Service Virtualization user groups and access permissions, see the *HPE Service Virtualization Installation Guide*.

#### For multiple services

- 1. In the Services tab, click the checkboxes for the services whose permission you want to view or manage.
- 2. On the bottom toolbar, click Bulk Actions > Permissions.

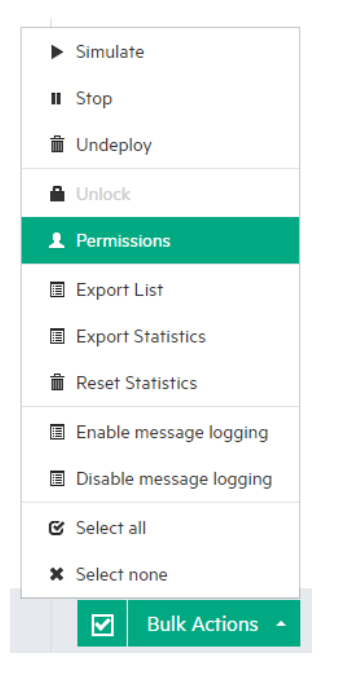

<span id="page-18-0"></span>3. Select the permissions you want to assign, and click Assign permissions.

## Change displayed data

This section includes:

- "Filter services" below
- "Sort services" below
- ["Show/Hide](#page-18-3) columns" below
- <span id="page-18-1"></span>**.** "Search for services" on the next page

#### **Filter services**

Click the Services tab.

The filtering options are available in the left pane. Select or clear checkboxes to limit the services displayed.

#### <span id="page-18-2"></span>Sort services

In the Services tab:

- Click a column header to reverse the sort order of the services.
- <span id="page-18-3"></span>• Drag a column header to the row above to group services according to that column.

#### Show/Hide columns

In the Services tab, click the arrow in a column header and select Columns. Select columns to display or hide.

#### <span id="page-19-1"></span>Search forservices

Click the Services tab or the Home tab, and enter text in the Search box.

The search is performed on the following:

- $\bullet$  service name
- $\bullet$  data model name
- performance model name
- <span id="page-19-0"></span> $\bullet$  the 'Locked by" user name

### View and analyze statistics

This section includes:

- **.** "Service [statistics"](#page-19-2) below
- **.** "Server statistics" on page 22
- <span id="page-19-2"></span>• "Modify statistics collection and [calculation](#page-22-0) options" on page 23

#### Service statistics

Service statistics are maintained for each virtual service deployed on the Service Virtualization Server. If the service is undeployed, statistics are removed.

Examine virtual service statistics to detect any problems, evaluate how the services are used, or identify where there might be opportunities for improvement. For example, if data model accuracy is poor, you may need to reconsider your data model configuration, or add more recorded data to the model.

#### For a single service:

In the Services tab, click a service name. On the service detail page, under Runtime Statistics, you can do the following:

- **.** "View [aggregated](#page-19-3) statistics" below
- "View [events"](#page-20-0) on the next page
- "Export statistics" on the next page
- <span id="page-19-3"></span>• "Reset statistics" on page 22

#### Viewaggregated statistics

Statistics are continually collected by Service Virtualization, and then aggregated and displayed at regular intervals.

Tip:

In To display statistics using bar graphs instead of line graphs, click Chart Settings . Clear the

#### Show line graph option.

- Use your mouse to scroll through the data in the chart or graph.
- 1. In the Aggregated Statistics tab, select a time interval.
- 2. Select the statistics you want to see. Click a statistic on the legend to show or hide its data in the graph.

Tps Response time Clients Count Enerors Multarings Data Model Accuracy Performance Model Accuracy

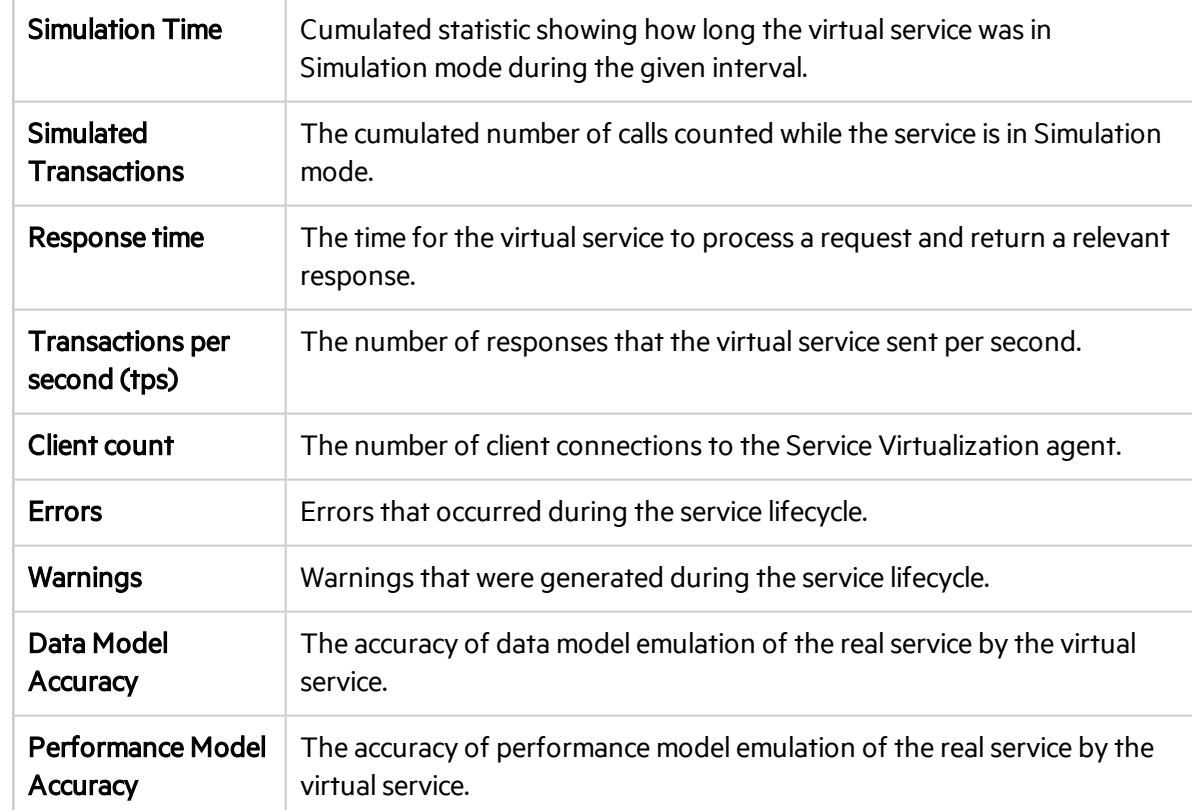

3. Hover over points on the graph to show details of a specific point in time.

#### <span id="page-20-0"></span>Viewevents

The Events tab displays the list of changes of the service state, simulation restart, and other statistics. For details on each statistic, see "View [aggregated](#page-19-3) statistics" on the previous page.

#### <span id="page-20-1"></span>**Export statistics**

Statistics are saved to a file in .xlsx format in a location that you choose.

- 1. Click Export.
- 2. In the Export Selected Time Interval dialog box, select a template and other preferences and click Export.

When you select the Aggregation Statistics export type, collected data is averaged according to the Aggregation Interval, and exported according to the Statistics Interval.

#### <span id="page-21-1"></span>**Reset statistics**

Removes all statistics data for the current service.

#### For multiple services:

You can export or reset statistics for one or more services on a Service Virtualization Server.

- 1. In the Services tab, select one or more services from the same server.
- 2. From the Bulk Actions menu on the bottom toolbar, select Export Statistics or Reset Statistics. For additional details, see "Export statistics" on the previous page or "Reset statistics" above.

#### <span id="page-21-0"></span>Server statistics

Examine server statistics to:

- identify and analyze problems on the Service Virtualization Server
- find the best server for service deployment

You can also use the Service Virtualization Server performance counters in other applications, such as HPE LoadRunner, to collect and analyze data.

Server Health statistics provide metrics that monitor server hardware resource consumption.

Server Utilization statistics provide metrics that monitor server traffic.

Running Services statistics display all services on the server by mode. Services not listed are currently offline.

#### To view server statistics:

- 1. In the Servers tab, select a server.
- 2. Under Server Health, view a summary of server statistics.

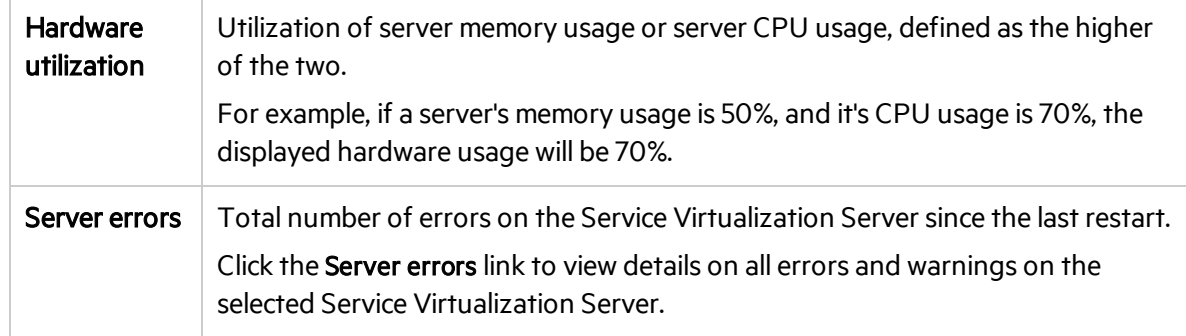

3. Click See detailed server information to view more statistics for all services on the server.

The statistics are based on Windows Performance Counters. You can use them for monitoring your virtual services using 3rd party tools. For more details, see "Performance Counters" in the *HPE Service Virtualization User Guide*.

Minimum, maximum, and average values are displayed for the time interval currently displayed in the graph.

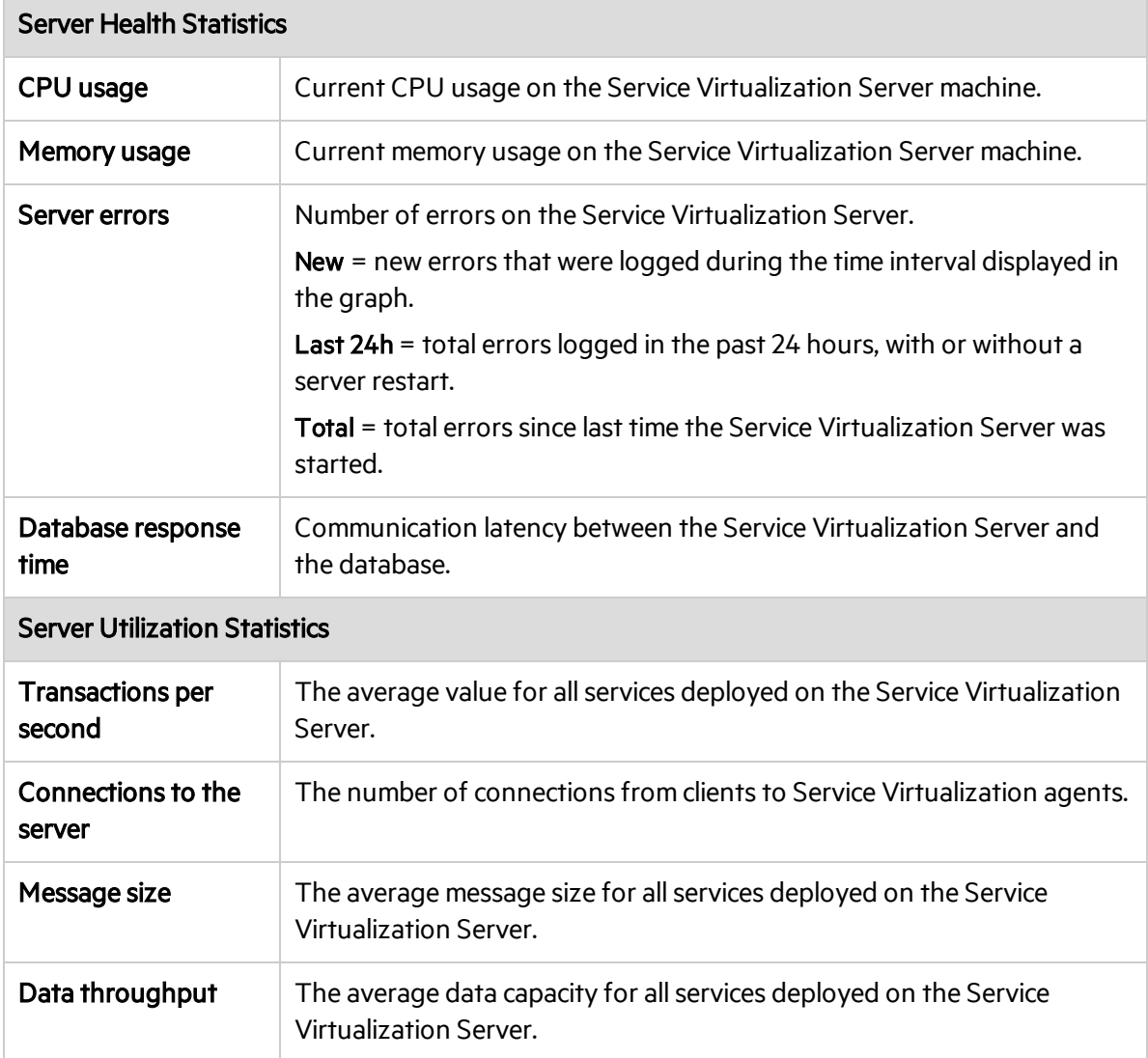

#### <span id="page-22-0"></span>Modify statistics collection and calculation options

You may want to change the default configuration for statistics collection and calculation.

#### View current settings

Search for the following in the Server log file:

- Sampling Interval the frequency with which data is recorded.
- Writing Interval the frequency with which the collected data is aggregated and displayed in the Service Virtualization Management graphs and charts.
- Removing Stats After the duration for which raw statistics data is stored.

#### Modify the settings

- 1. Open the Service Virtualization Server configuration file (HP.SV.StandaloneServer.exe.config) on the Server machine, located in the bin directory of the server installation folder.
- 2. Under Server Statistics, edit the following keys:

```
<add key="Server.Statistics.SamplingInterval" value="00:00:01" />
```
where SamplingInterval is the frequency with which data is recorded.

Default value = 1second

<add key="Server.Statistics.WritingInterval" value="00:01:00" />

where WritingInterval is the frequency with which the collected data is aggregated and displayed in the Service Virtualization Management graphs and charts.

Default value = 1 minute

```
<add key="Server.Statistics.MaxAge" value="1.0:00:00" />
```
where MaxAge is the duration for which raw statistics data is stored.

Default value = 1 day

## <span id="page-24-0"></span>Frequently Asked Questions (FAQs)

#### Why can't I place services into Learning mode?

You can only place virtual services into Learning mode from within the Service Virtualization Designer, in an open project.

#### Howcan I refresh the data?

Data is automatically refreshed several times per minute.

#### How can I see which server I am connected to?

Click the Services tab.

The servers to which you are connected are selected in the left pane.

#### Can I see any additional information for a specific service?

In the Services tab, click a service name to:

- view a summary of service details
- change the service mode
- view notifications of errors, warnings, and informational messages
- view/manage the service's user access permissions

#### I can't change the data model for one of my services. What's the problem?

When a service is in learning or simulation mode, you cannot change the simulation models. You must first stop the learning or simulation session.

#### Can I see which agents are deployed on the server?

Yes. In the Home tab, under Quick Links, click Agents Deployed to view details of the agents.

#### Where's the best place to deploy newservices?

Consult the server statistics in the Home tab Dashboard to determine which Service Virtualization Server has the lightest load.

# <span id="page-25-0"></span>Send Us Feedback

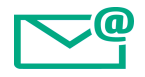

Let us know how we can improve your experience with the User Guide.

Send your email to: [docteam@hpe.com](mailto:docteam@hpe.com?subject=Feedback on User Guide (Service Virtualization Management 3.80))